## 相続税の申告要否判定コーナー入力例

## データ保存・読込編

国 税 庁

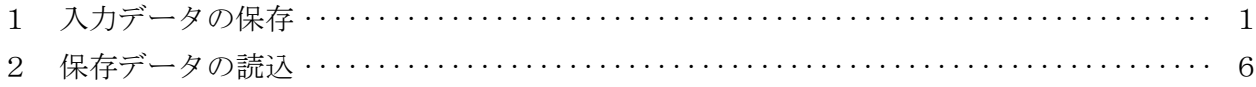

データ保存・読込編

入力したデータの保存方法及び保存したデータの読込方法をご説明します。

なお、「トップ画面」から当画面までの操作方法や、相続財産ごとの具体的な入力方法につい ては、「操作事例編」などをご確認ください。

- 1 入力データの保存
	- ⑴ 「相続財産等の入力」画面・「入力内容の確認・印刷」画面

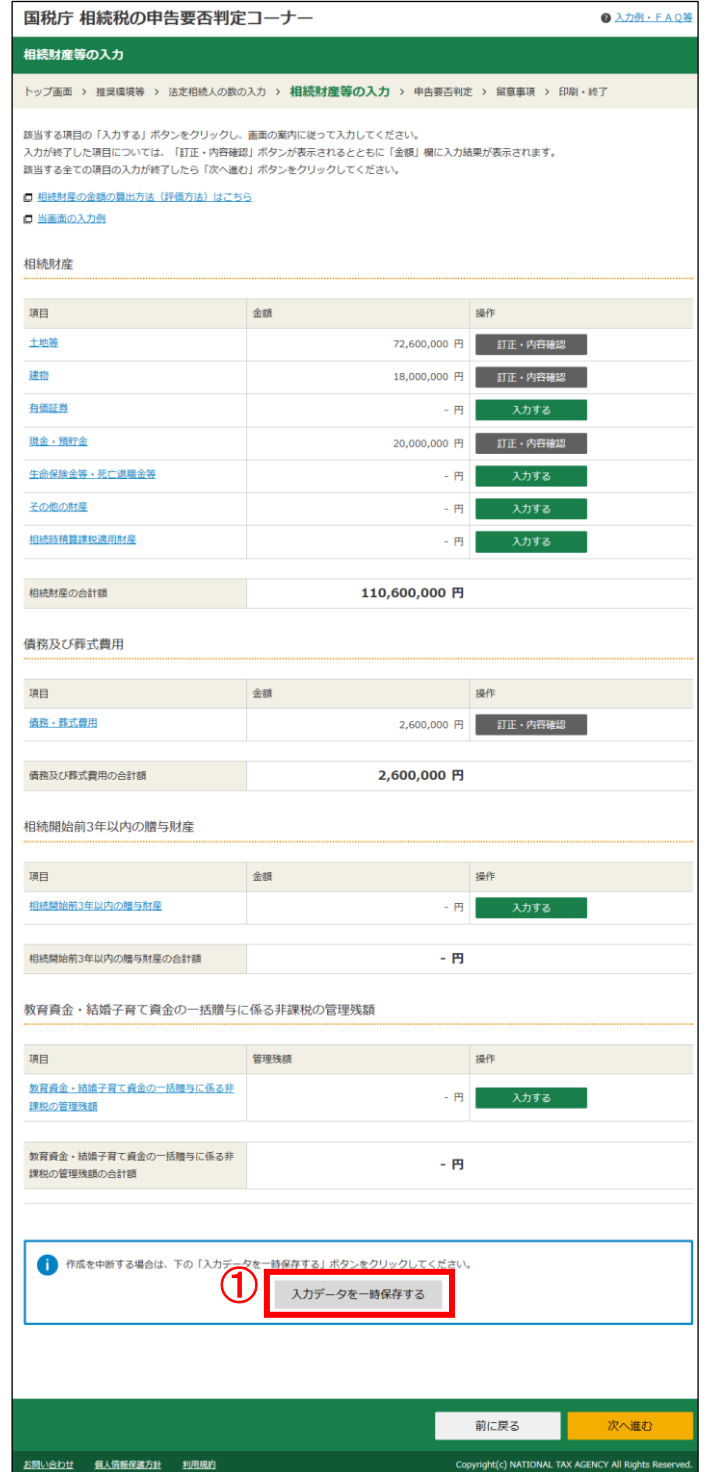

① 「相続財産等の入力」画面「入力データを一時保存する」ボタン又は「入力内容の確認・ 印刷」画面「入力データを保存する」ボタンをクリックすると、入力したデータを保存す ることができます。

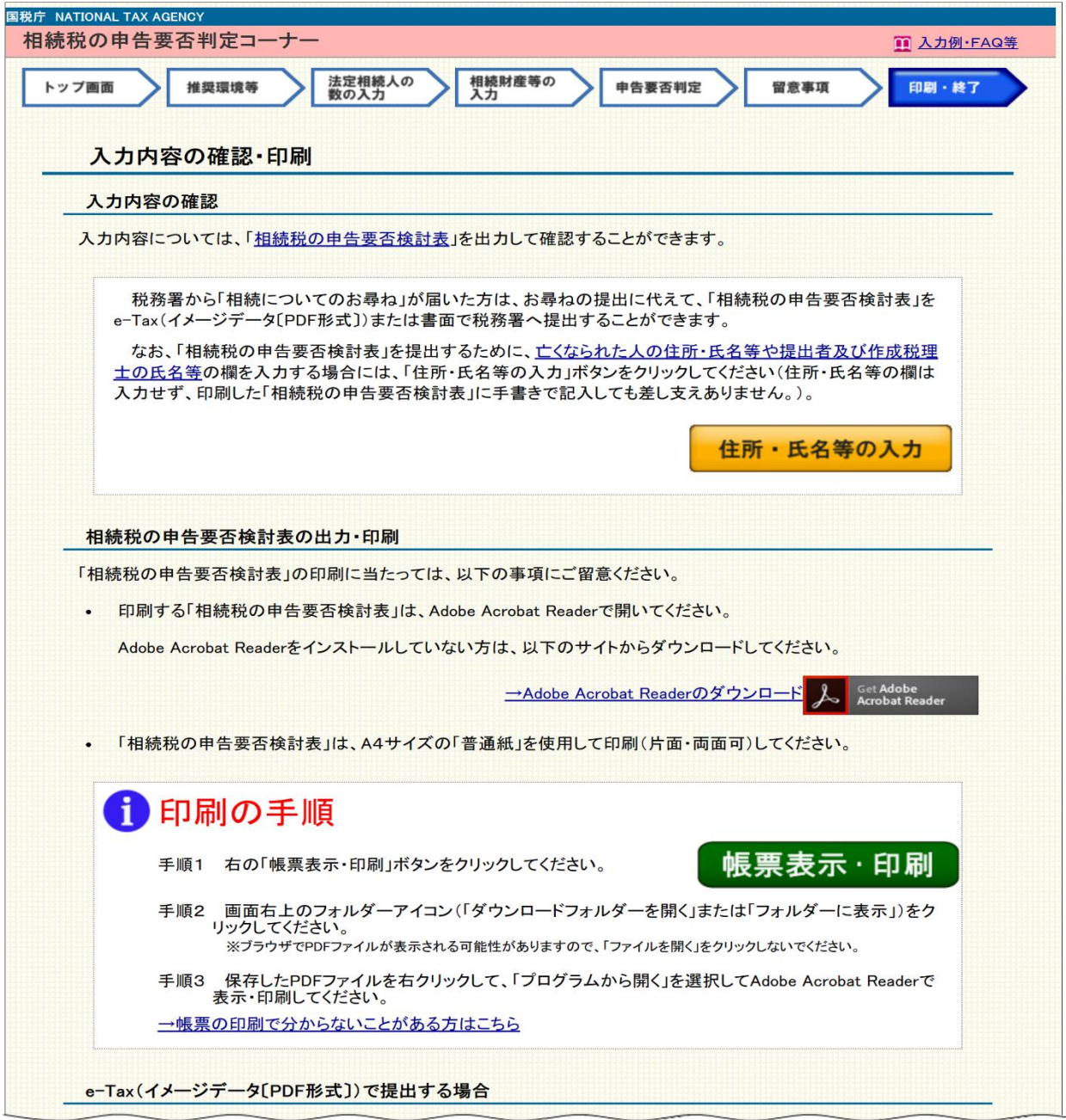

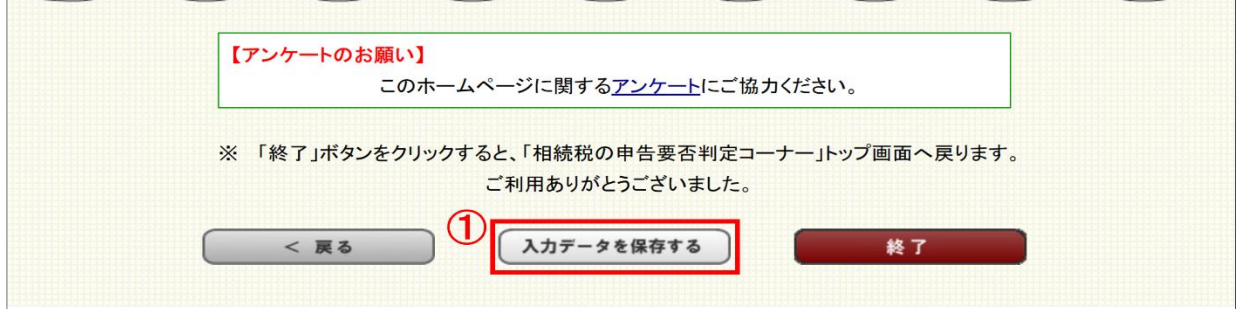

## ⑵ データ保存

「入力データを一時保存する」又は「入力データを保存する」ボタンをクリックすると、 「データ保存」画面が表示されます。

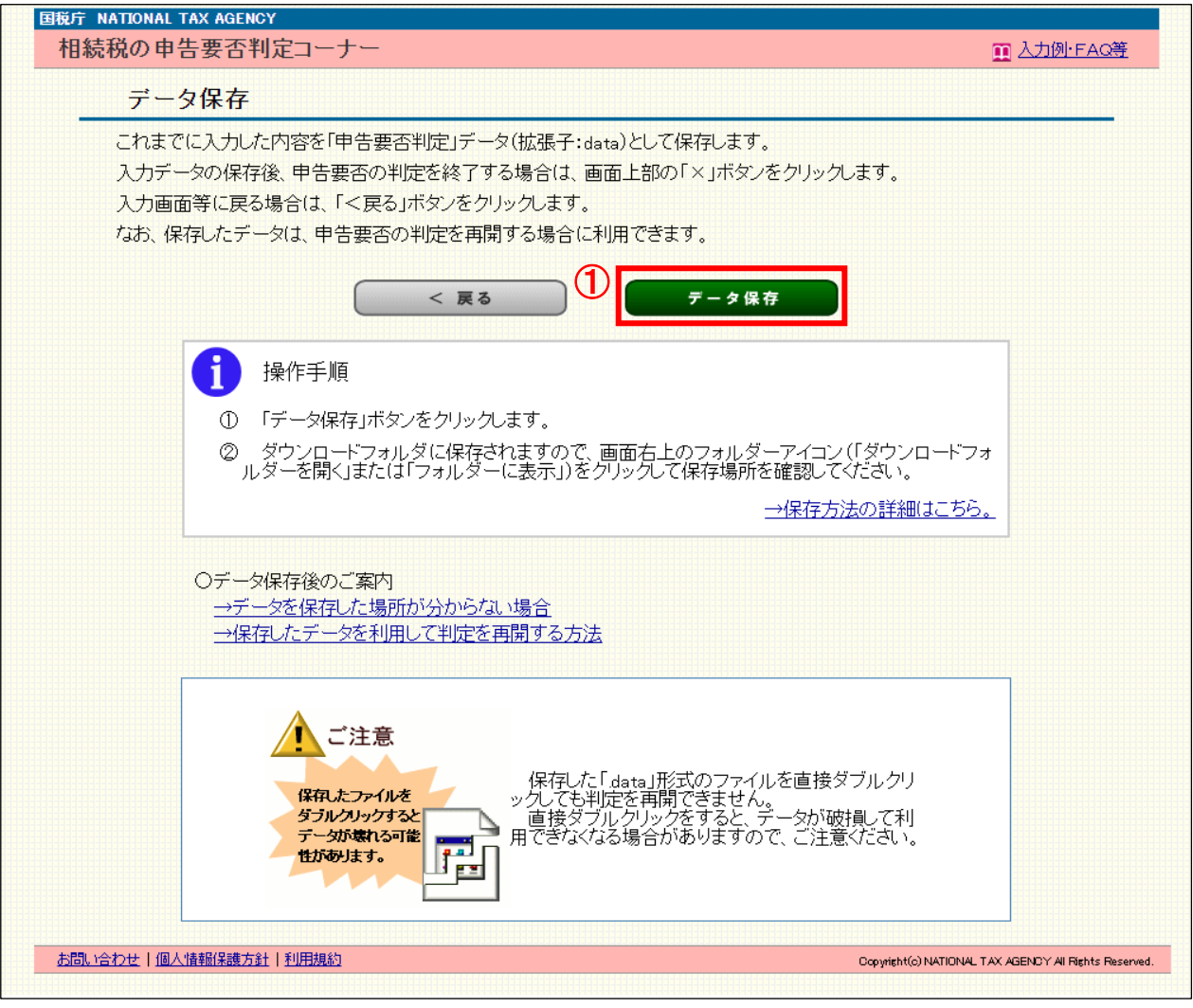

① 「データ保存」ボタンをクリックします。

〈Microsoft Edge の場合〉

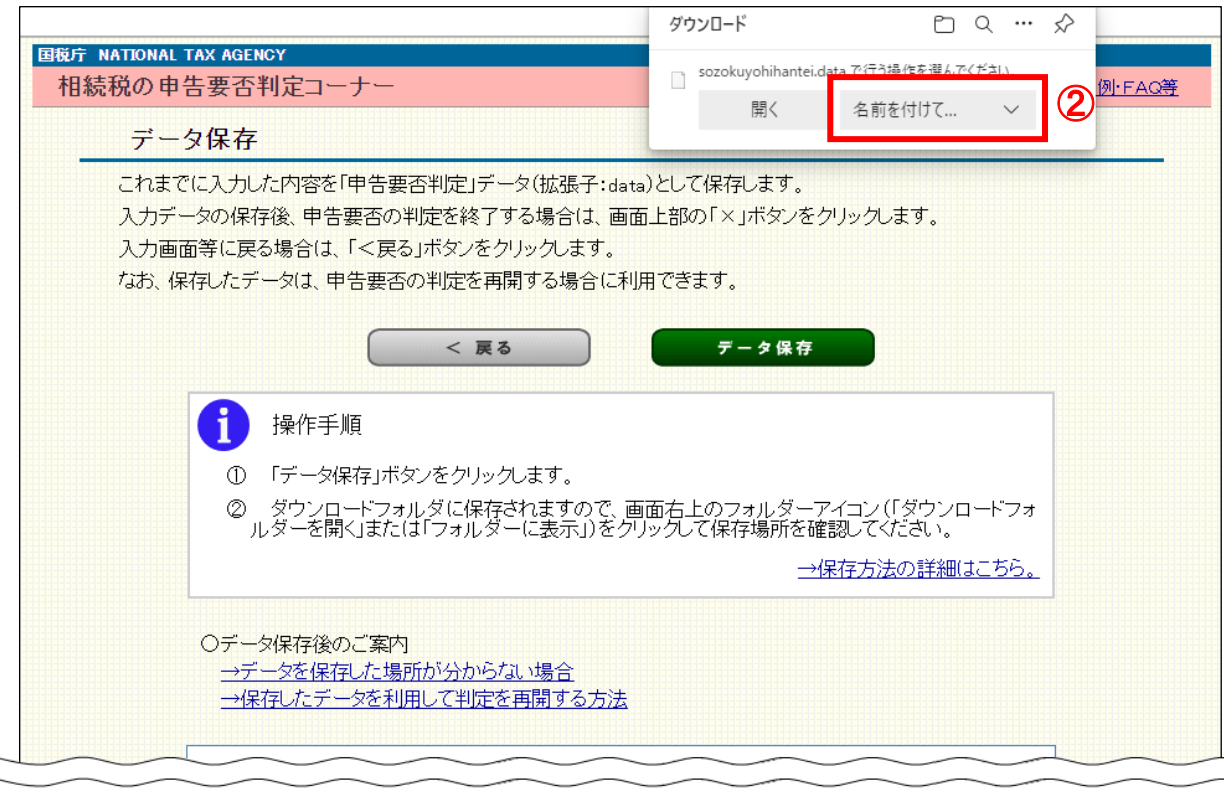

② ①の「データ保存」ボタンをクリックすると、画面の上部にメッセージが表示されます。 「名前を付けて保存」ボタンをクリックします。

 $\overline{\phantom{0}}$ 

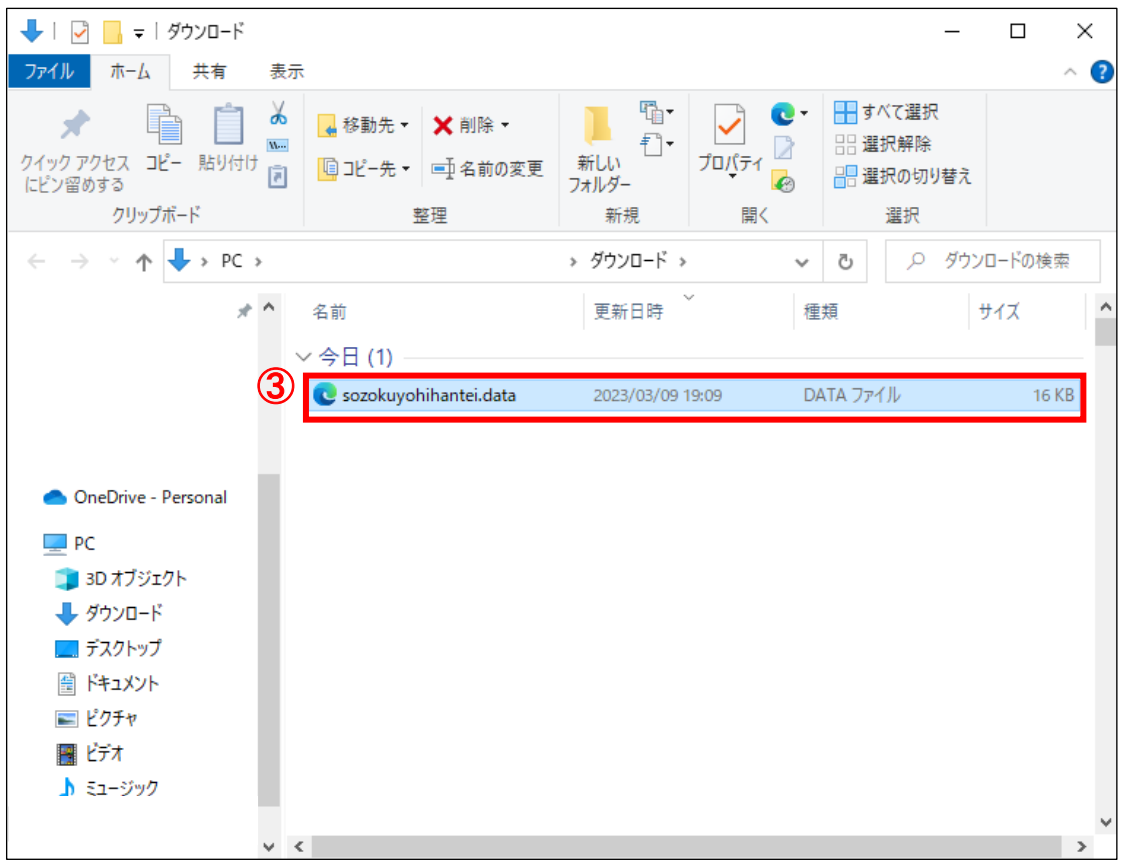

③ 任意の場所に名前を付けて保存します。

 なお、ファイル名の初期設定は「sozokuyohihantei.data」となっていますので、適宜、 変更してください。

(注) データ保存後もファイル名を変更することは可能ですが、拡張子(「.data」)の部 分は変更しないようご注意ください。

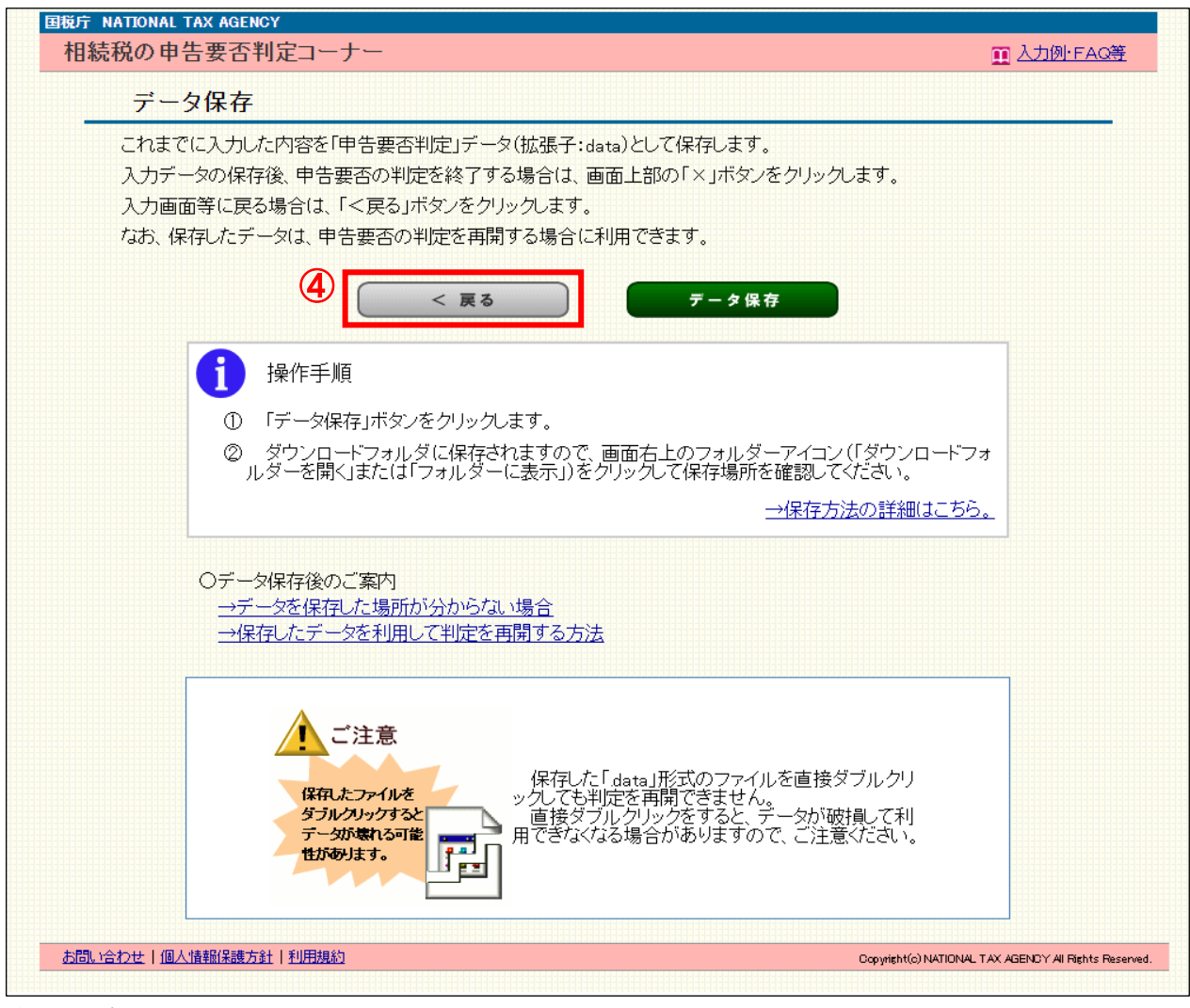

④ 「データ保存」画面の「<戻る」ボタンをクリックすると、「相続財産等の入力」画面 又は「入力内容の確認・印刷」画面に戻ります。

## 2 保存データの読込

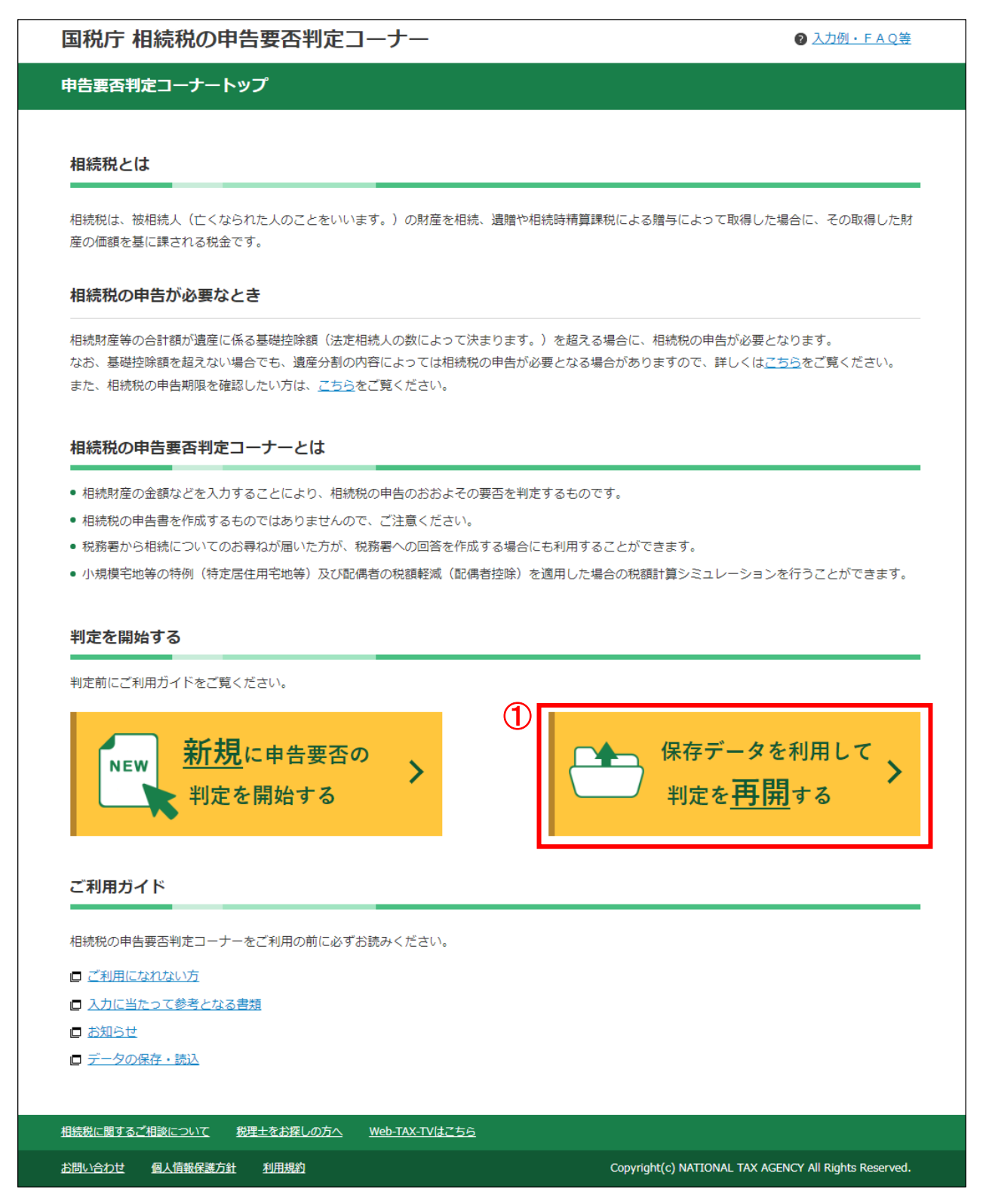

 ① 相続税の申告要否判定コーナーのトップ画面にある「保存データを利用して判定を再開 する」ボタンをクリックします。

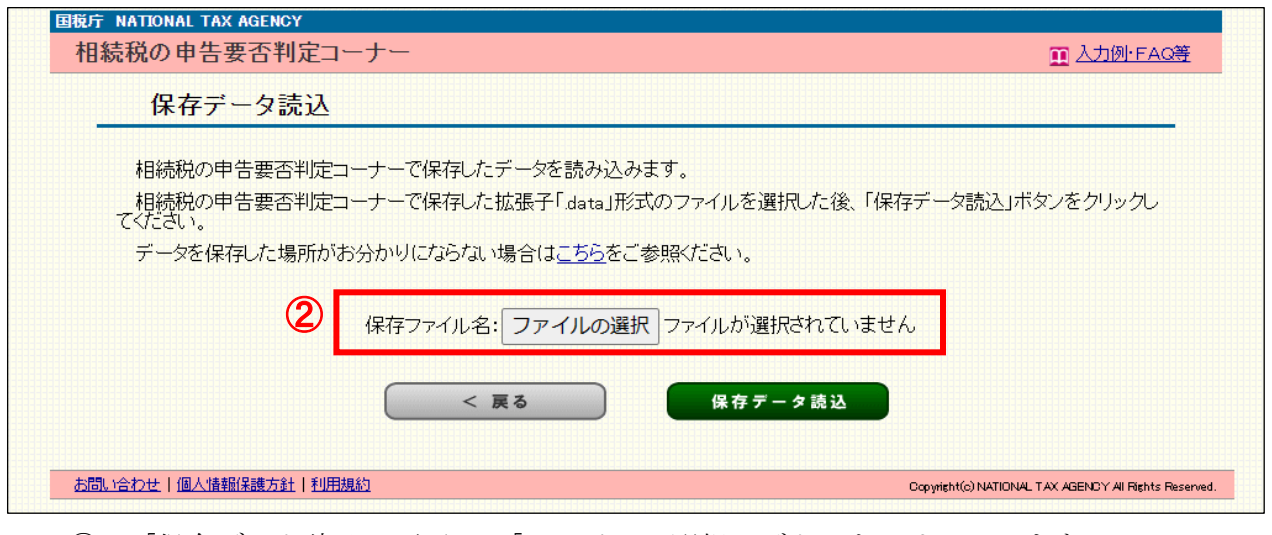

② 「保存データ読込」画面で、「ファイルの選択」ボタンをクリックします。

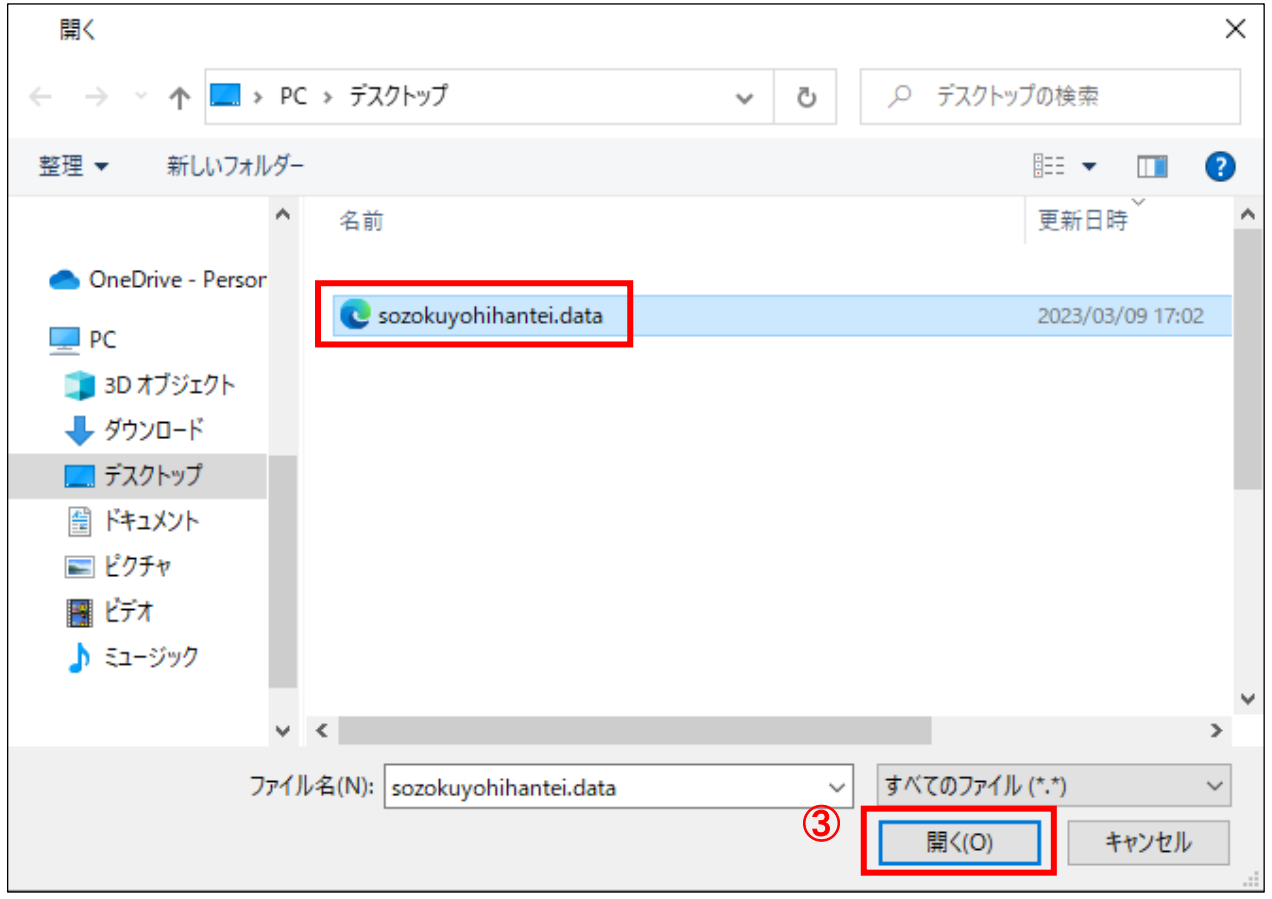

③ 読み込むファイルを選択し、「開く(O)」ボタンをクリックします。

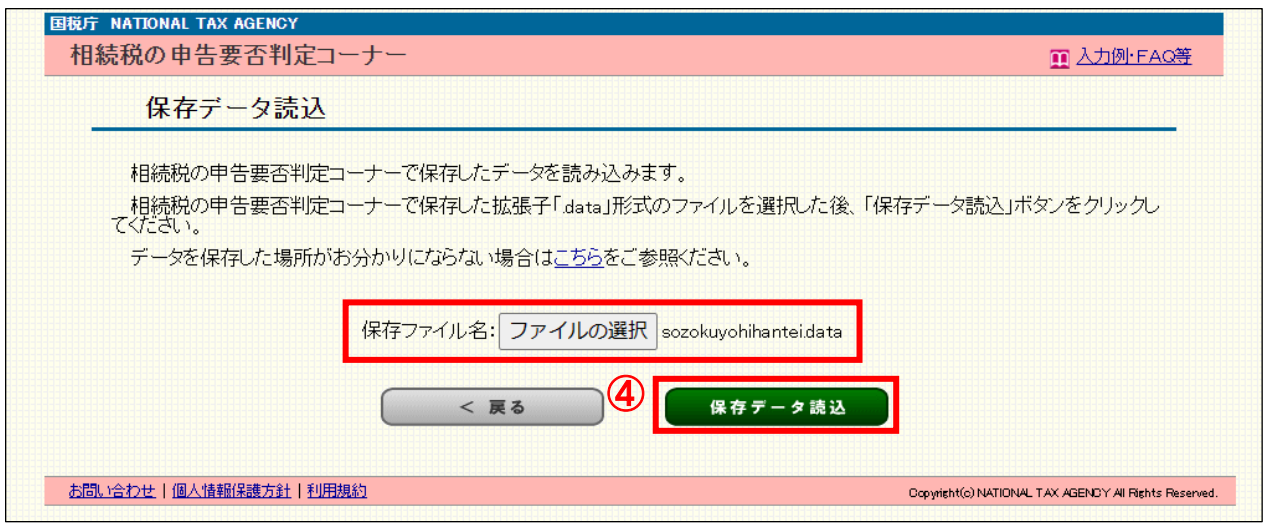

④ ファイルを選択後、「保存データ読込」ボタンをクリックすると、「相続財産等の入力」 画面でデータ保存した場合は「相続財産等の入力」画面、「入力内容の確認・印刷」画面 でデータ保存した場合は「申告要否判定」画面が表示されます。